## **ИНСТРУКЦИЯ**

### **для аккредитуемого лица по прохождению второго этапа**

### **первичной специализированной аккредитации специалистов –**

#### **практико-ориентированного этапа – процедура решения ситуационных задач**

1. В *Системе проведения аккредитации специалистов* (далее – СПАС) введите логин и пароль, выданный аккредитуемому лицу при регистрации на третий этап первичной аккредитации членом АПК (логины и пароли формируются заново), и нажмите кнопку «**Вход**» (рисунок 1).

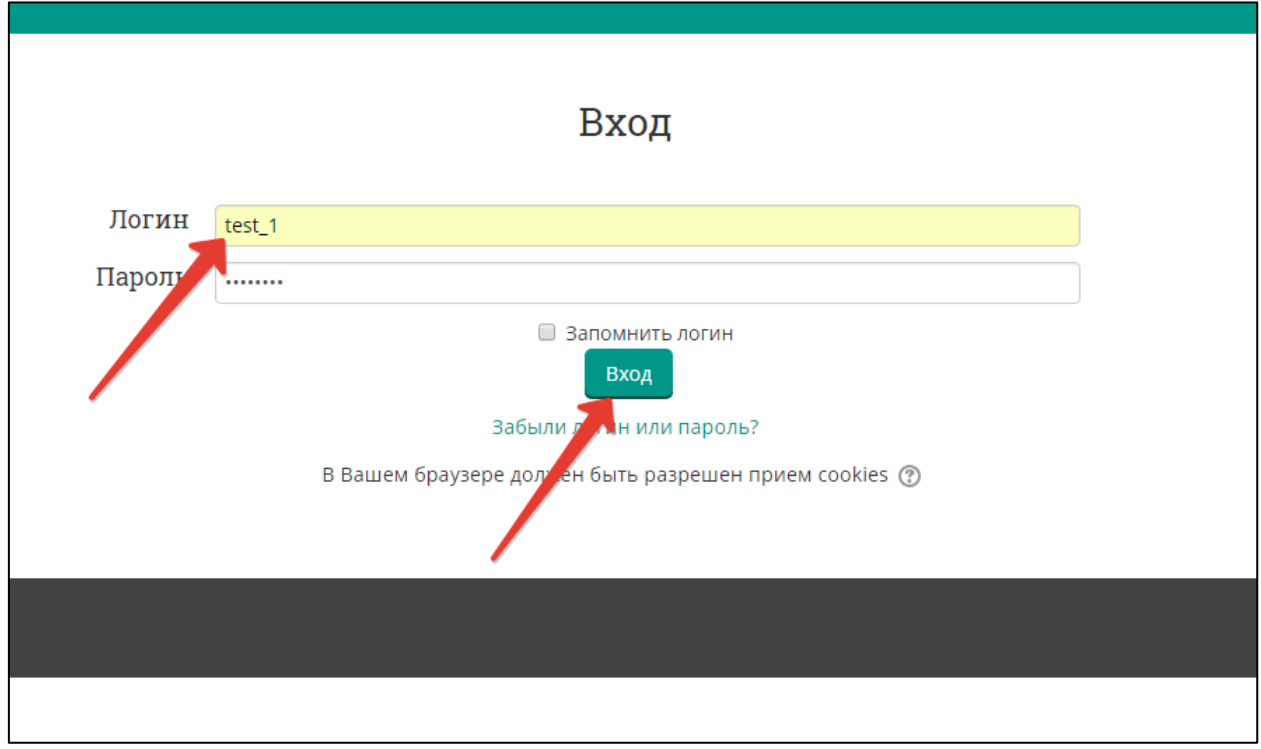

Рисунок 21 – Страница входа в СПАС

2. Проверьте в правом верхнем углу свои персональные данные (фамилия/имя/отчество/). Перейдите к разделу «Решение ситуационных задач», перейдите по ссылке «Ситуационная задача» (рисунок 2).

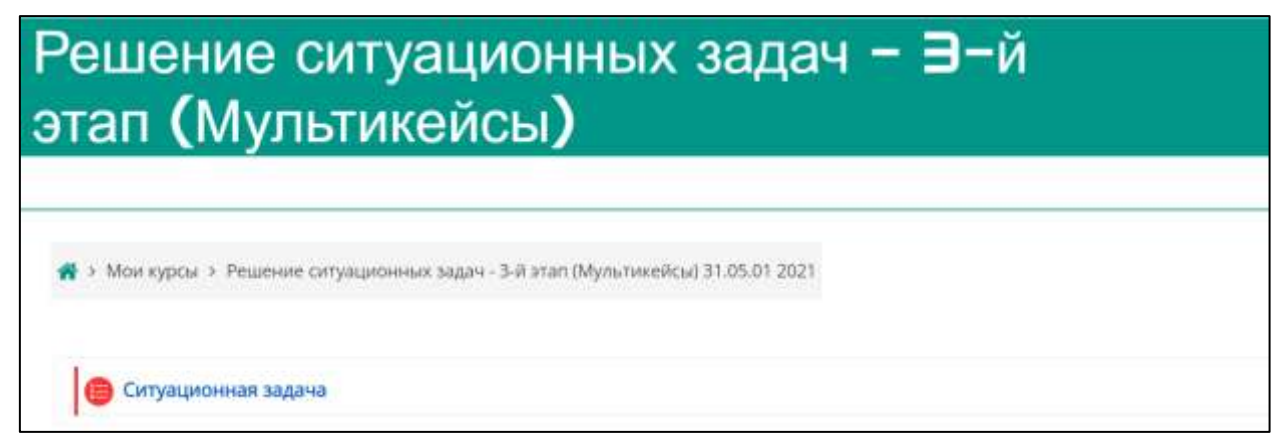

Рисунок 22 – Страница входа в раздел «Решение ситуационных задач»

3. Нажмите кнопку «**Начать тестирование**» (рисунок 3).

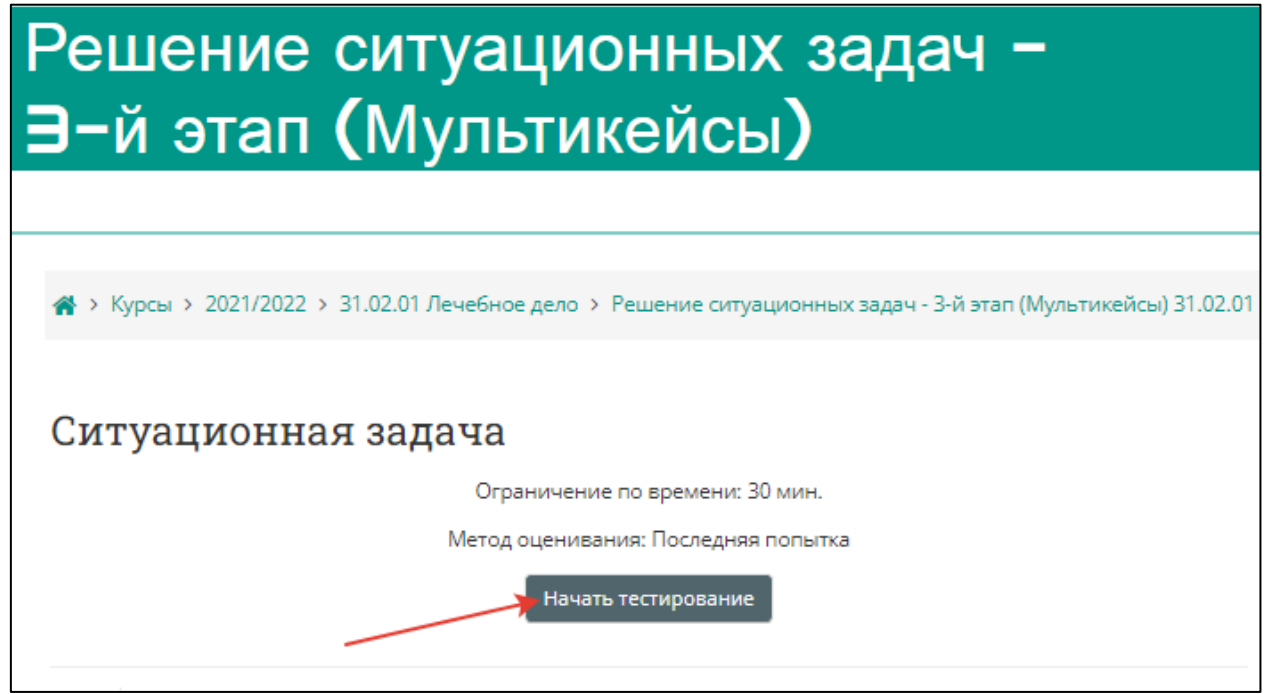

Рисунок 23 – Страница старта выполнения варианта ситуационных задач

4. Подтвердите начало тестирования, нажав кнопку **«Начать попытку»**  (рисунок 4).

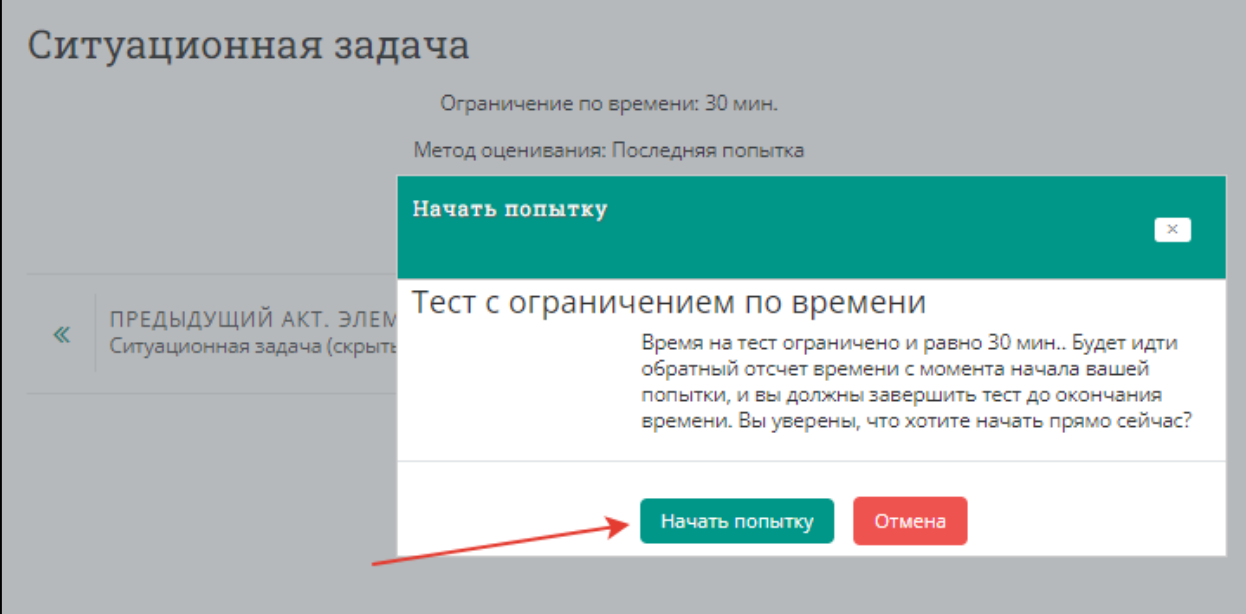

Рисунок 24 – Страница старта выполнения варианта тестовых заданий

5. Приступайте к решению задачи, внимательно ознакомившись с ее условием

# (рисунок 5).

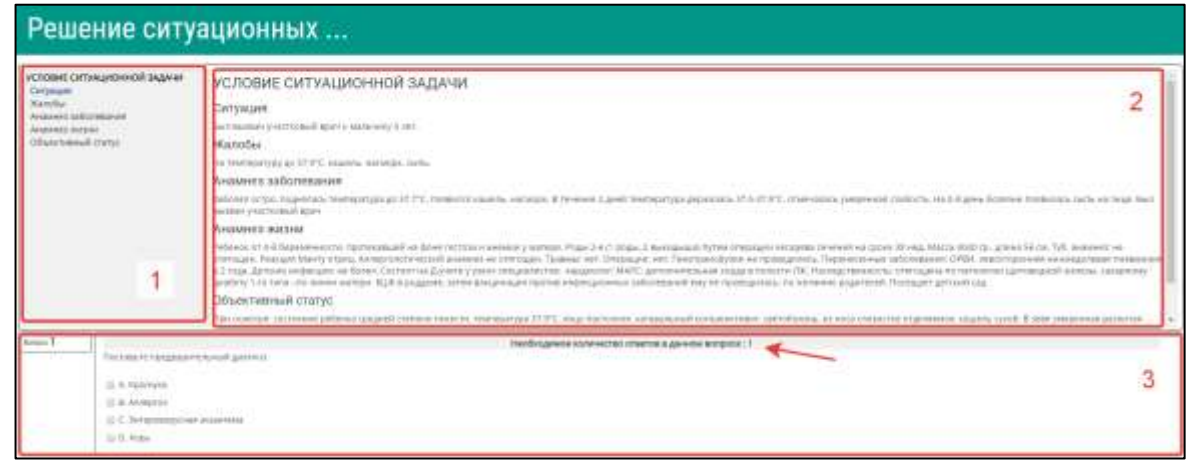

Рисунок 25 – Страница с вариантом ситуационной задачи

Цифрами на рисунке обозначены:

1 – область навигации по условию задачи;

2 – условие задачи;

3 – область вопросов (требуемое количество ответов на вопрос отмечено на рисунке стрелкой).

6. Приступайте к ответам на вопросы, в задаче всего 12 вопросов. Если Вы отметили один или несколько вариантов ответа и видите, что ответ нужно изменить, то сначала снимите отметку с варианта, который считаете неверным, а затем отметьте верный. Из-за ограничения на количество ответов в вопросе Вы не сможете отметить новый пункт без снятия отметки со старого (рисунок 6).

**ВАЖНО! Возможности вернуться и изменить ответ после перехода к следующему вопросу не предусмотрено!**

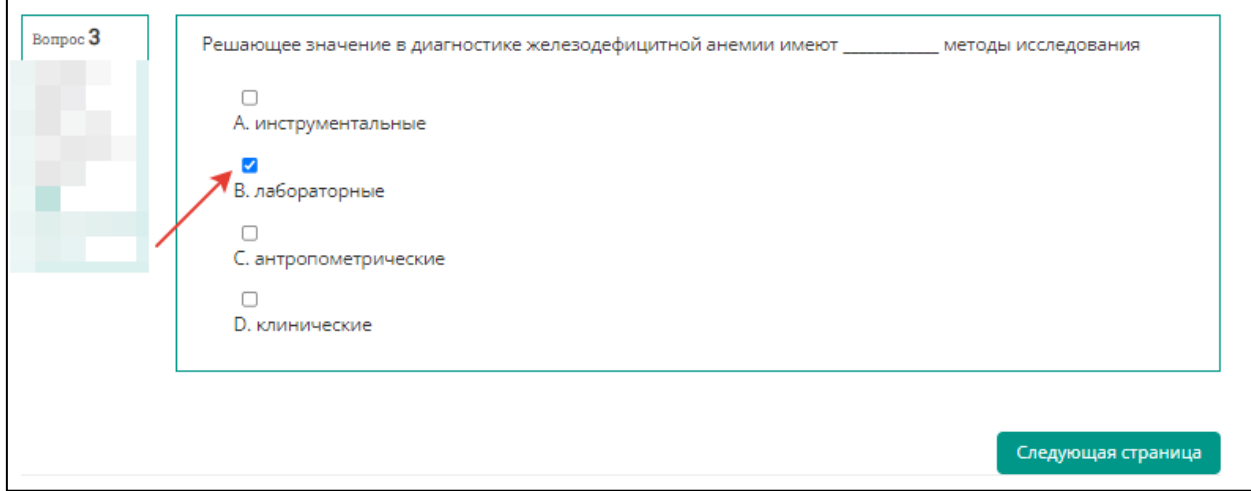

Рисунок 26 – Страница с заданием к задаче, выбор ответа

7. После выбора ответа нажмите кнопку **«Следующая страница»** (рисунок 7).

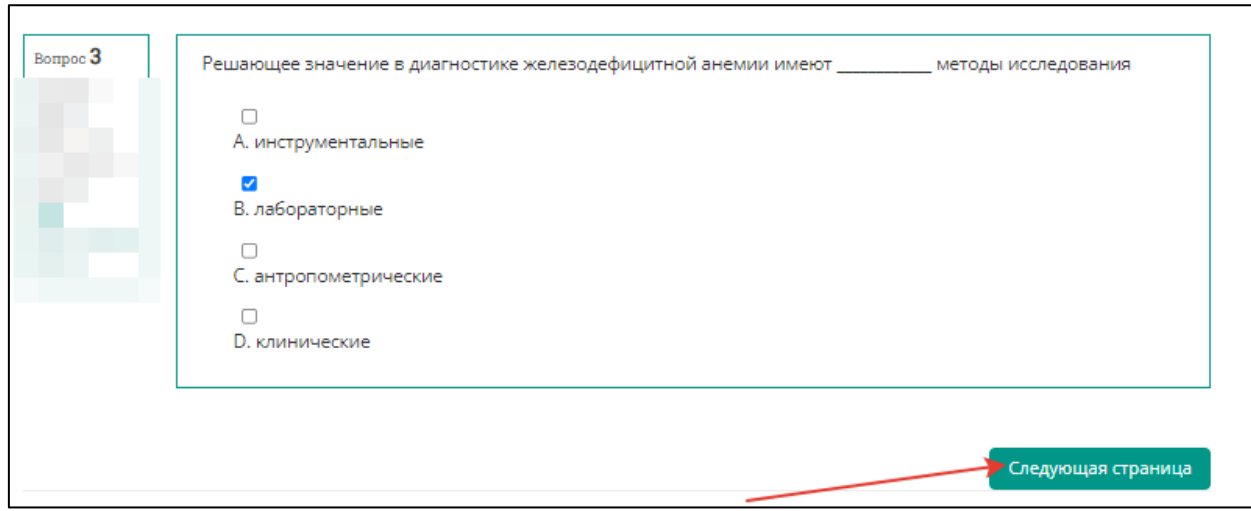

Рисунок 27 – Страница с заданием к задаче, переход к следующему заданию

8. По мере выполнения задачи область условий дополняется данными. Аналогично – область навигации (рисунок 8).

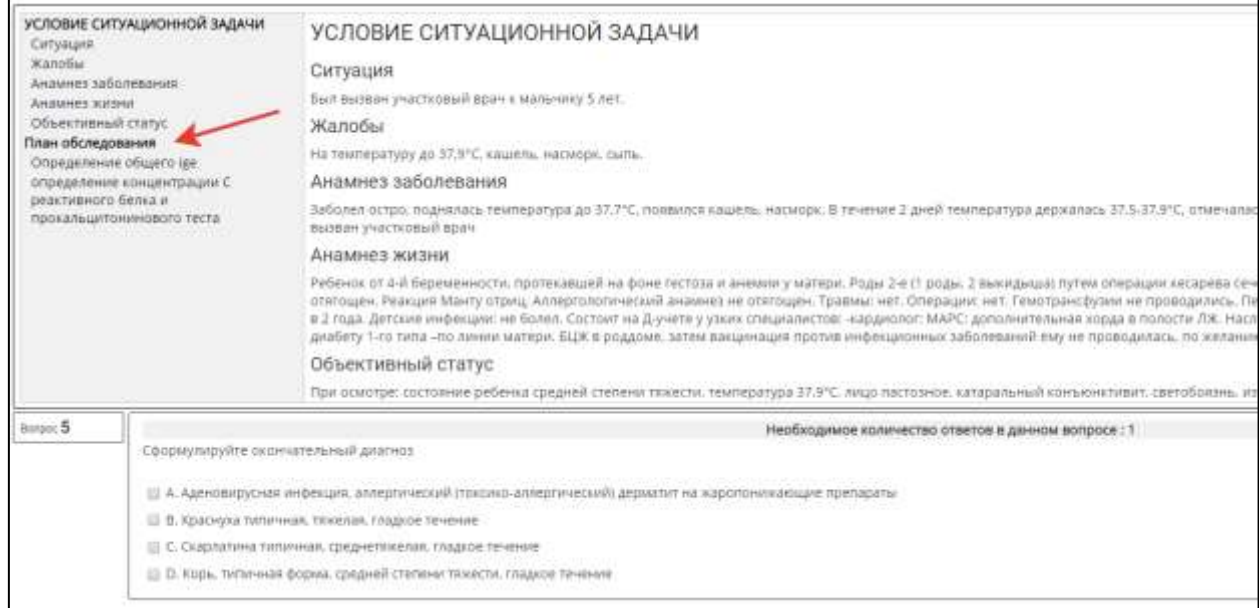

Рисунок 28 – Страница с заданием к задаче, переход к следующему заданию

9. После ответа на последний вопрос нажмите кнопку **«Закончить попытку»**  (рисунок 9). Произойдет переход на страницу со списком попыток (рисунок 10)

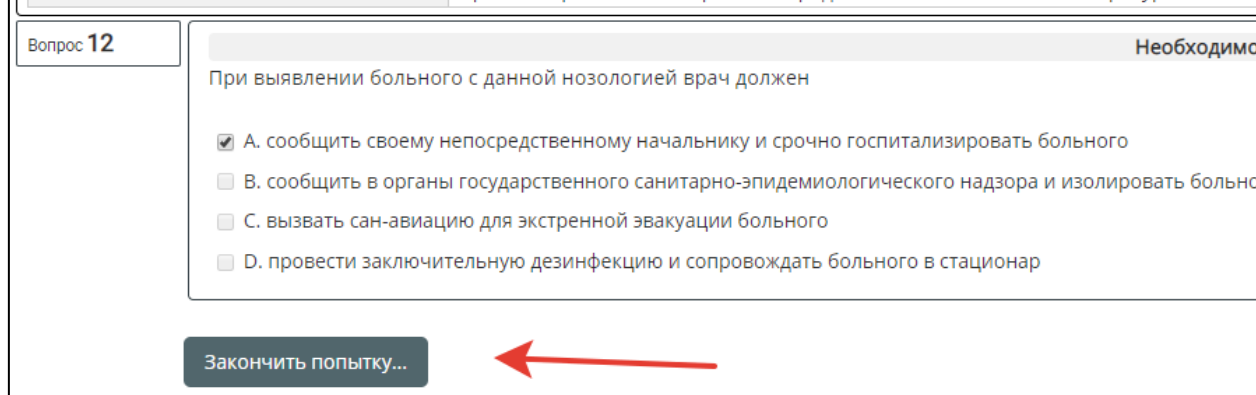

Рисунок 29 – Страница с заданием к задаче, завершение попытки

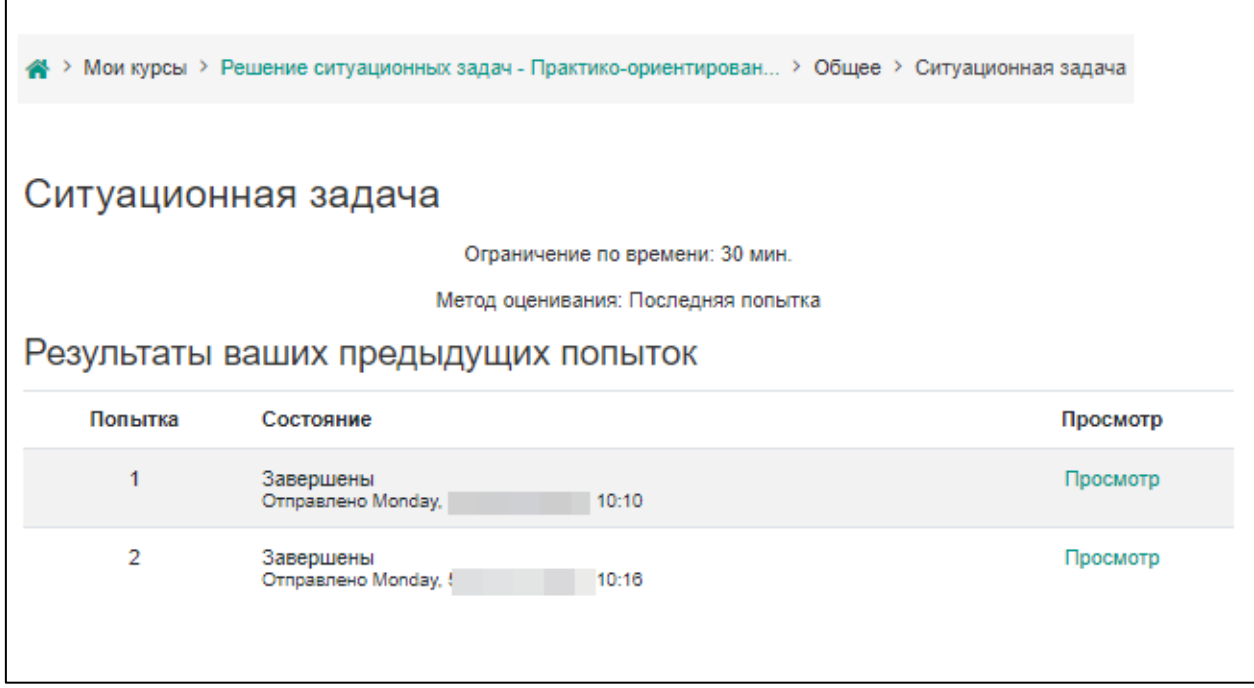

Рисунок 30 – Страница со списком попыток и результатом действий по попыткам

10. Ознакомиться с результатами решения можно нажав кнопку «Просмотр» (рисунок 10).

При необходимости после завершения попытки решения ситуационной задачи и на протяжении всего остального дня, в который осуществлялось проведение этапа, аккредитуемый самостоятельно или член аккредитационной подкомиссии с использованием авторизационных данных аккредитуемого, могут сохранить подробные данные решения варианта ситуационной задачи в файл pdf или распечатать. Для этого нажмите на кнопку «Просмотр». Для сохранения данных в формате pdf на компьютере нажмите Ctrl+P и выберите команду «Сохранить как pdf» (настройки для различных браузеров различаются, для более подробной консультации обратитесь к техническому сотруднику аккредитационного центра).

Для печати данных нажмите Ctrl+P и выберите команду «Печать» (настройки для различных браузеров различаются, для более подробной консультации обратитесь к техническому сотруднику аккредитационного центра). Закончите ознакомление нажатием на ссылку **«Закончить обзор»** или на такую же кнопку, расположенную под последним вопросом внизу страницы (рисунок 11).

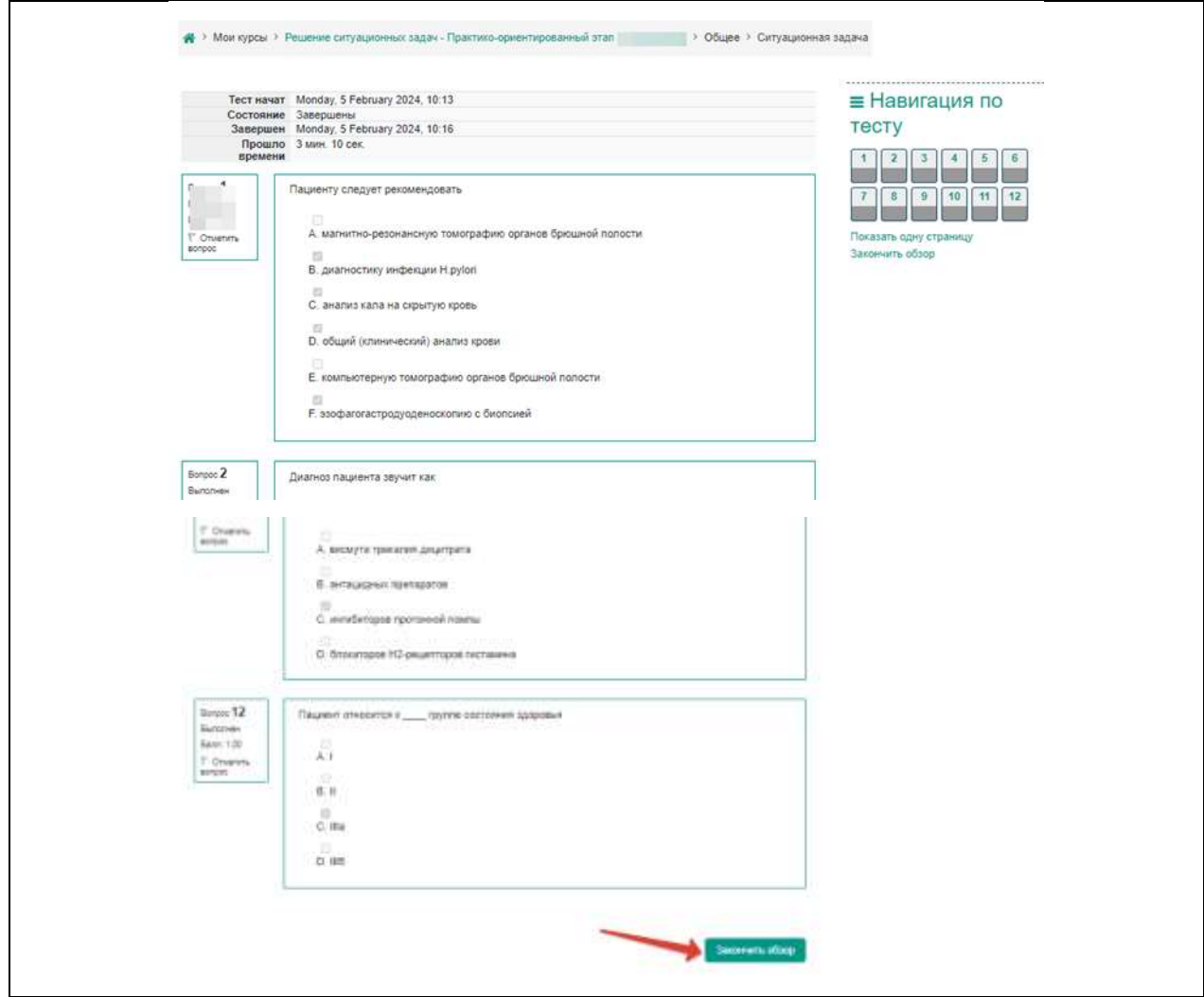

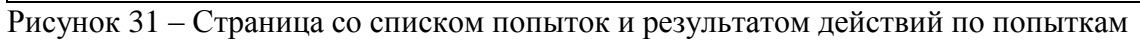

11. Перейдите к решению второй (третьей и т.д.) задачи, нажав кнопку **«Перейти к следующей ситуационной задаче»** (рисунок 12).

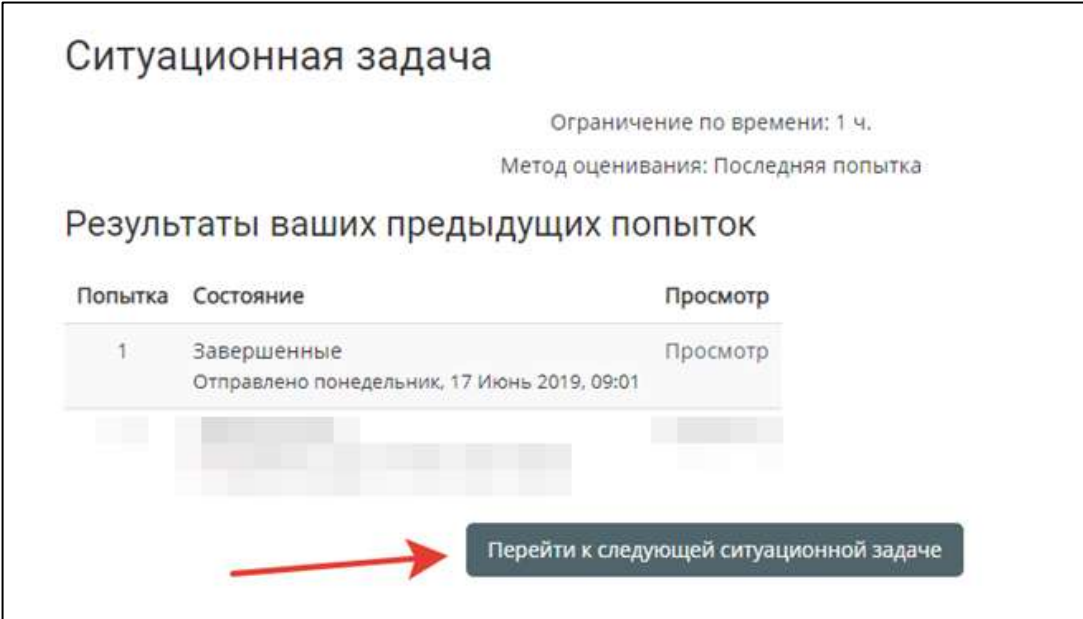

Рисунок 32 – Страница со списком попыток и результатом действий по попыткам

12. Далее следуйте пунктам 3-9.

13. По окончании тестирования выполните выход из системы тестирования (щелчок по имени пользователя в правом верхнем углу окна и выбрать **«Выход»)**  (рисунок 13).

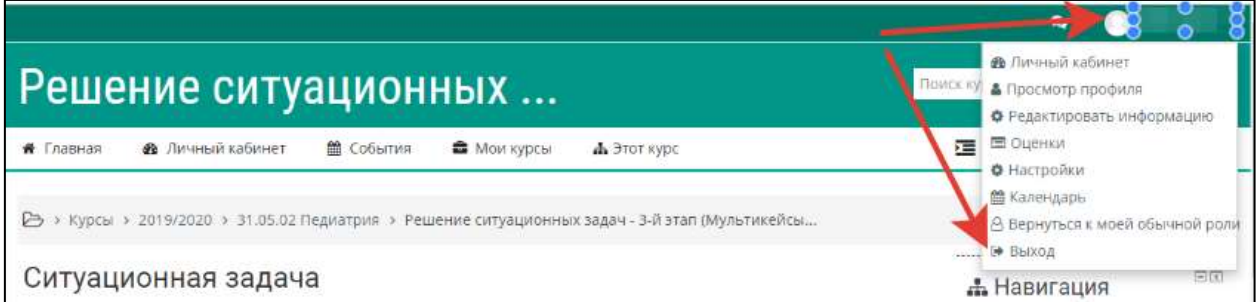

Рисунок 33 – Страница со списком попыток и результатом действий по попыткам